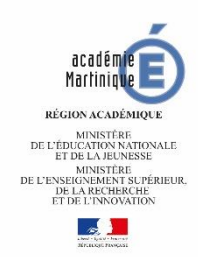

## **CREER ET ANIMER UNE CLASSE VIRTUELLE VIA Pas à Pas**

La classe virtuelle Via permet

- d'organiser des séances de travail collectif
- d'échanger oralement en direct avec les élèves,

• de travailler sur des documents de formats différents (texte, image, pdf, vidéo, présentation, …),

- de faire participer les élèves
- de travailler en ateliers

• Mais aussi il est possible d'enregistrer la classe virtuelle et de partager le lien pour un visionnage différé

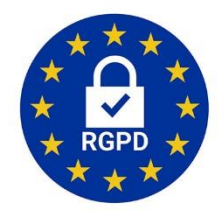

# *L'outil présenté est totalement conforme au Règlement Général de Protection des Données*

Des formations à distance ont été organisées par la **DANE Martinique**. Pour retrouver les vidéos

L'enregistrement de la classe virtuelle présentée le jeudi 20 février

2020 : <https://cvirtuelle.phm.education.gouv.fr/via/2yg3z7ksf5gw>

Pour visualiser la vidéo au format mobile (90Mo) : <https://filez.ac-martinique.fr/filez/pgnlypsi> Pour visualiser la vidéo (190Mo) : <https://filez.ac-martinique.fr/filez/fy8xdz0>

#### **Les pré-requis :**

- Un outil connecté : ordinateur, tablette, smartphone
- Une connexion internet
- Un micro (qui peut être celui de l'ordinateur/tablette/smartphone)

#### **Le sommaire du tutoriel :**

- I. Créer une classe virtuelle
- II. Animer une classe virtuelle
- III. Les Options à connaître
	- A. Télécharger l'application (seulement la 1ère fois)
	- B. Ajouter du contenu à votre classe virtuelle (documents)
	- C. Enregistrer sa classe virtuelle
	- D. Créer des ateliers (travail en groupe, pédagogie différenciée)

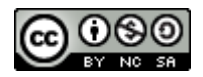

# **I.Créer une classe virtuelle**

# **1. Se connecter à Classe virtuelle Via**

• Il faut se rendre sur le portail d'authentification [Arena](https://extranet.ac-martinique.fr/login/ct_logon_mixte.jsp?CT_ORIG_URL=https%3A%2F%2Fextranet.ac-martinique.fr%2Farena%2F&ct_orig_uri=%2Farena%2F) attaché au site de l'académie de Martinique) et entrer son identifiant et son mot de passe.

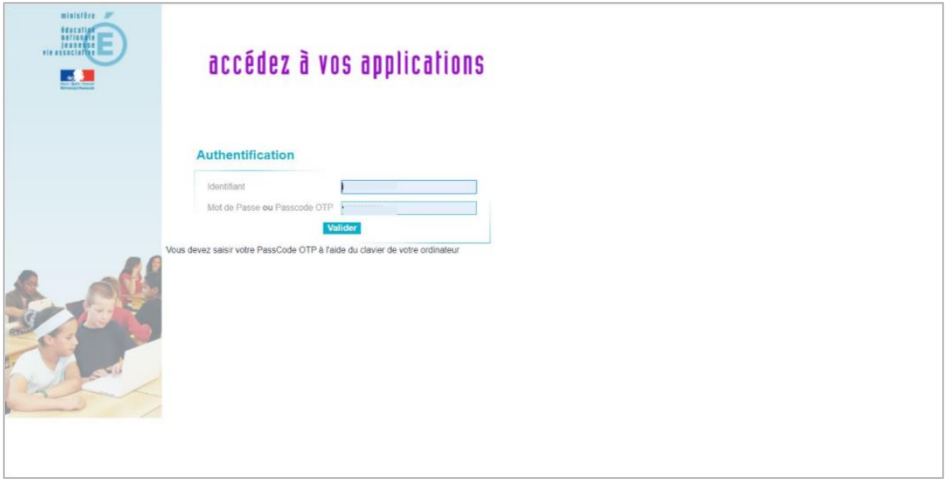

• Une fois identifié, choisir « Formation et Ressources » (sur la gauche) puis « Plateforme des classes virtuelles » (au centre de l'écran)

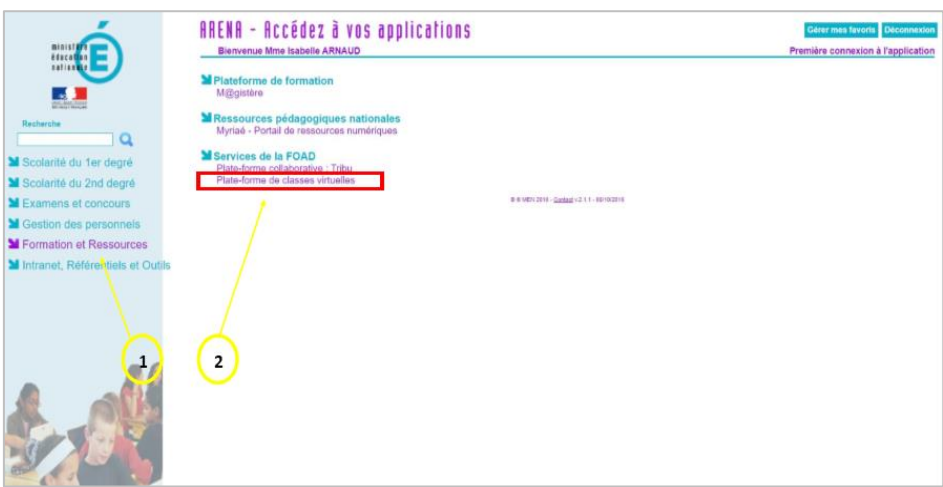

#### **2. Accueil de la plateforme**

• Arrivé sur la page d'accueil de la classe virtuelle Via , cliquer sur « créer une activité » (au centre de l'écran)

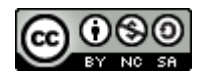

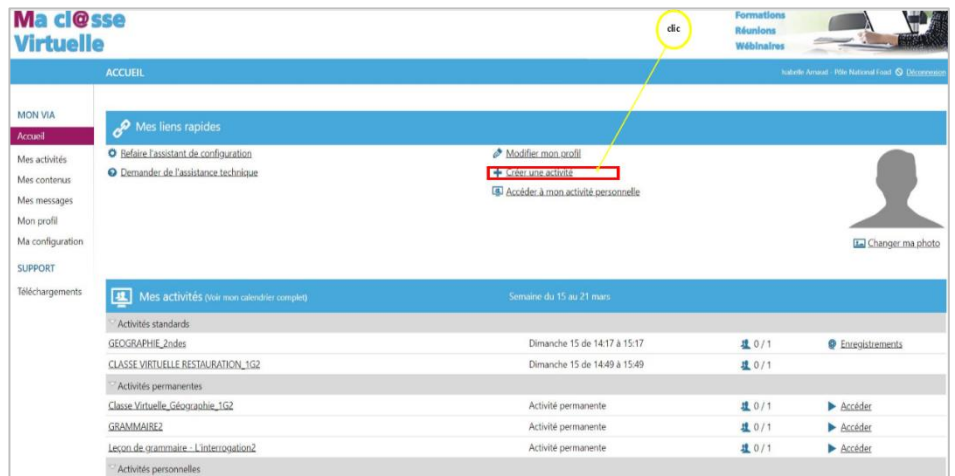

# **3. Paramétrer l'activité**

• Sur la nouvelle activité, ajouter un titre et fixer une date , une heure de début et une

durée.

*Par défaut le fuseau horaire est celui de Paris. Vous pouvez le paramétrer en amont (cf tutoriel DANE ici) ou prendre en compte le décalage horaire (+ 5 heures jusqu'au 28 mars puis + 6heures).* 

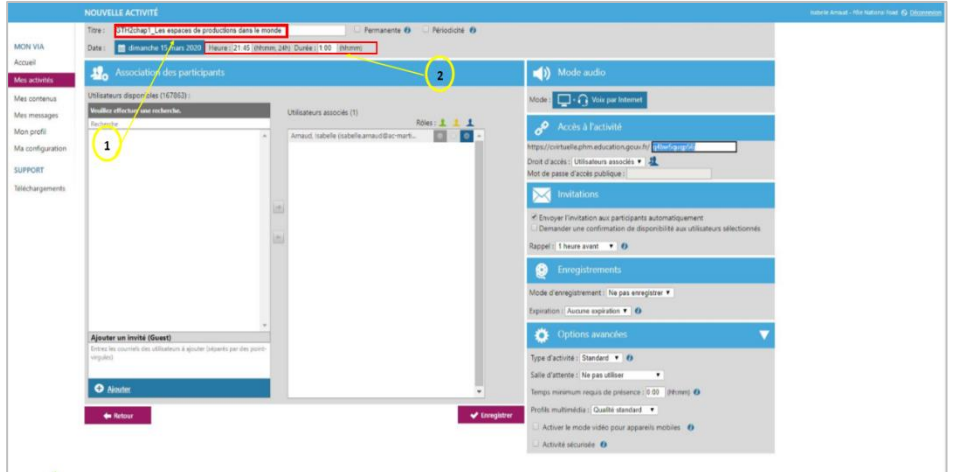

*PS : Si vous cliquez sur « Permanente » , pas de date ni heure de rendez-vous, votre activité sera disponible à tout moment.*

• Ensuite, il s'agit de paramétrer l'activité (sur la colonne droite de l'écran).

➢ Il est possible de (ce n'est pas obligatoire) changer l'adresse de lien url que vous devrez copier (plus tard) pour envoyer aux élèves.

➢ Mettre en droit d'accès « public »

➢ Décocher la case « envoyer l'invitation aux participants

automatiquement ».

➢ Cliquer sur enregistrer.

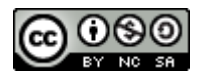

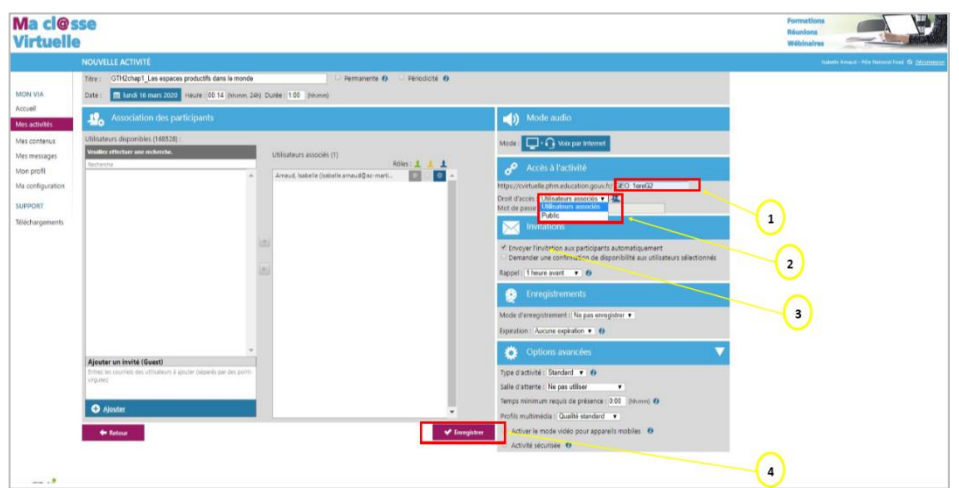

**La classe virtuelle est créée.** 

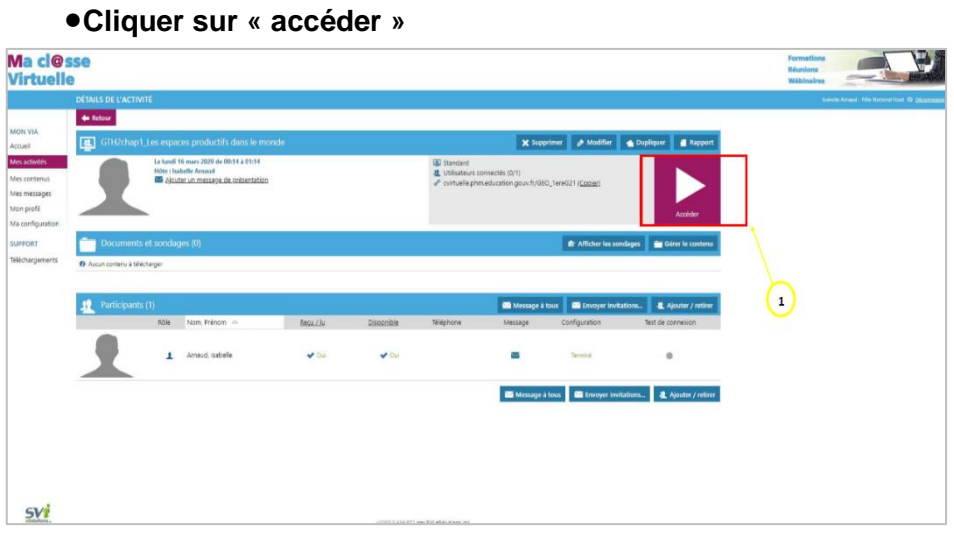

# **4. Accéder à la plateforme**

• A l'ouverture de la petite fenêtre , cliquer sur « j'ai déjà l'application ».

*PS : Pour la première utilisation de la Classe Virtuelle via et le téléchargement de l'application,cf III. Options à connaître A. Télécharger l'application*

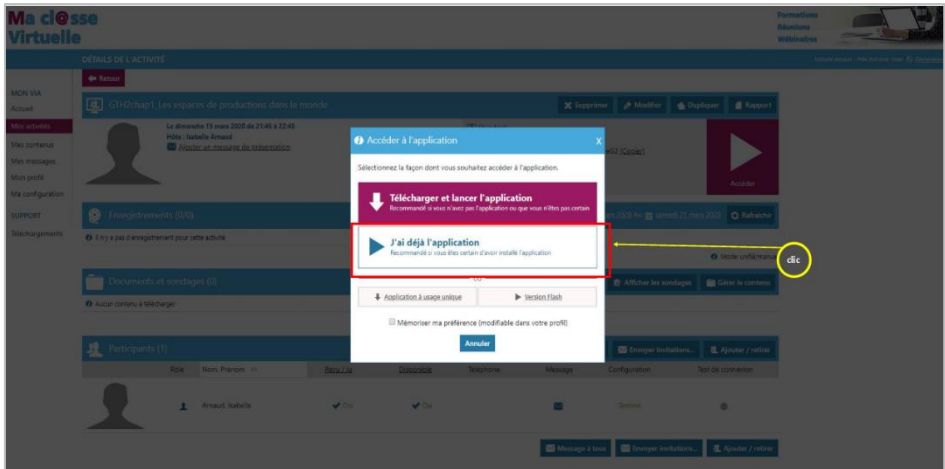

*tutoriel réalisé par : Isabelle ARNAUD-LGT Montgérald- Equipière TICE Histoire-géographie Martinique* 

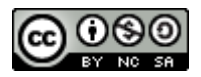

La page d'accueil de votre classe virtuelle s'ouvre.

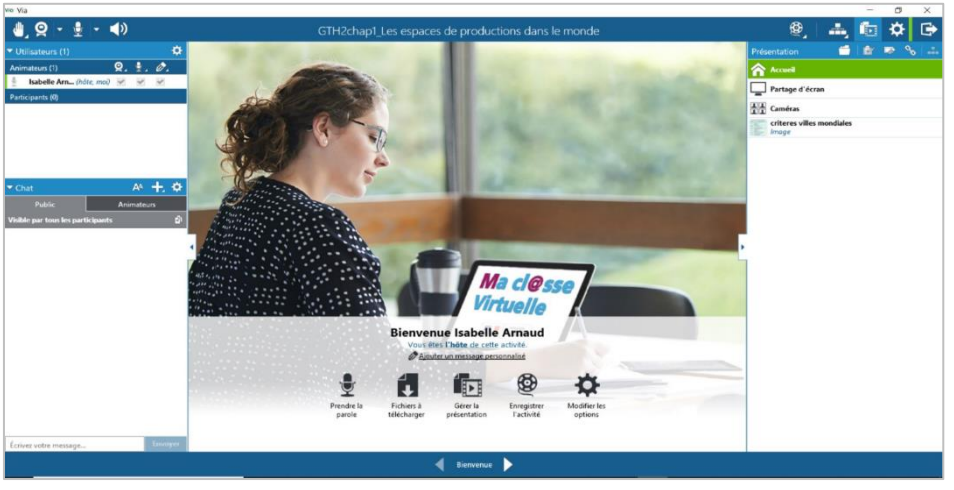

**II. Animer une classe virtuelle**

# **1. Au début de chaque classe virtuelle**

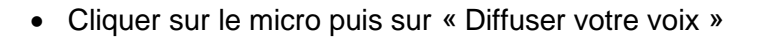

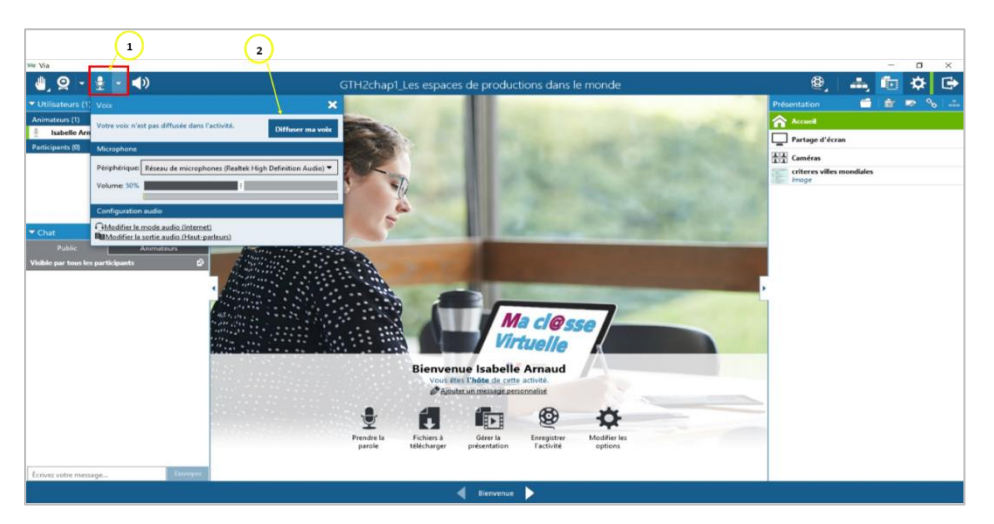

• Demander aux élèves présents de tester leur micro après avoir coché autoriser le micro et de tester le chat (à gauche de l'écran).

• A droite de l'écran, les tableaux, documents disponibles

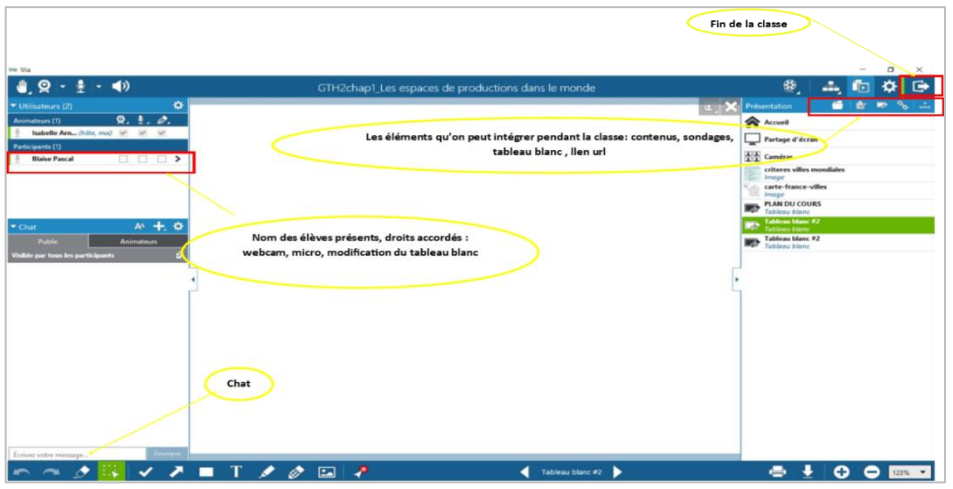

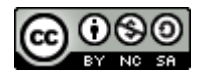

# **2. Créer son tableau**

Il s'agit d'avoir au centre de l'écran un tableau blanc sur lequel le professeur ( et les élèves aussi si vous cochez l'autorisation) peut écrire.

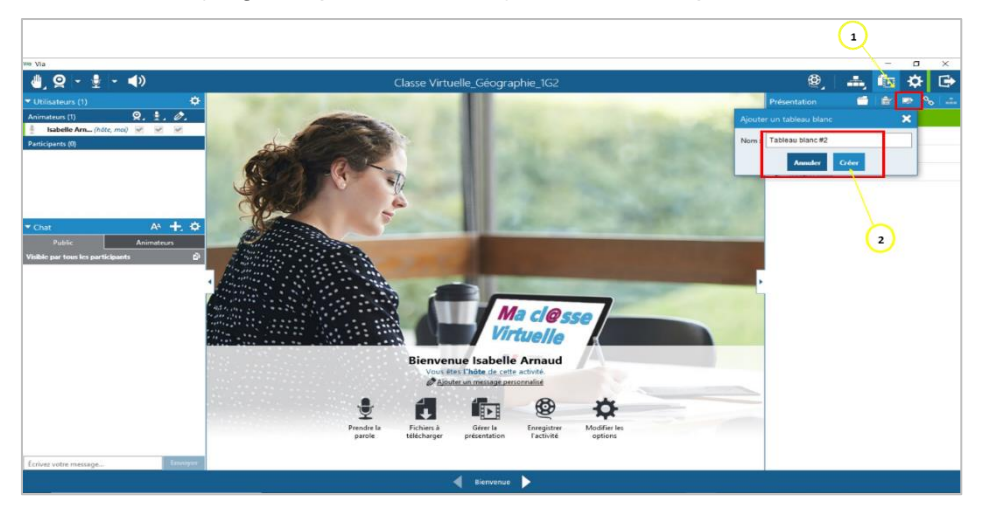

• A droite (onglet « présentation ») de l'écran cliquer sur tableau blanc

• Une fois créé, le tableau apparaît dans la colonne à droite de l'écran, il suffit de cliquer dessus pour l'ouvrir.

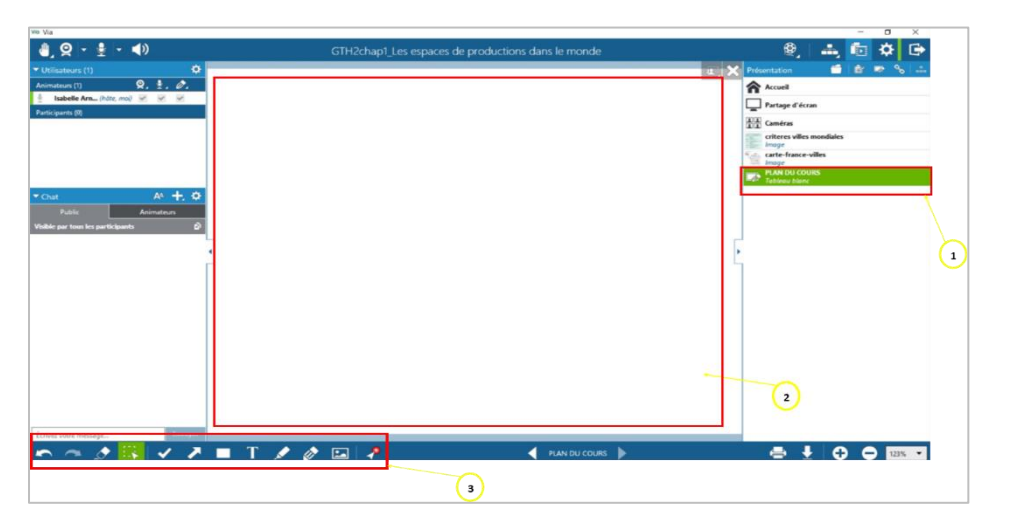

• Il est possible d'écrire un texte, déplacer les zones de texte, faire des flèches, utiliser le curseur

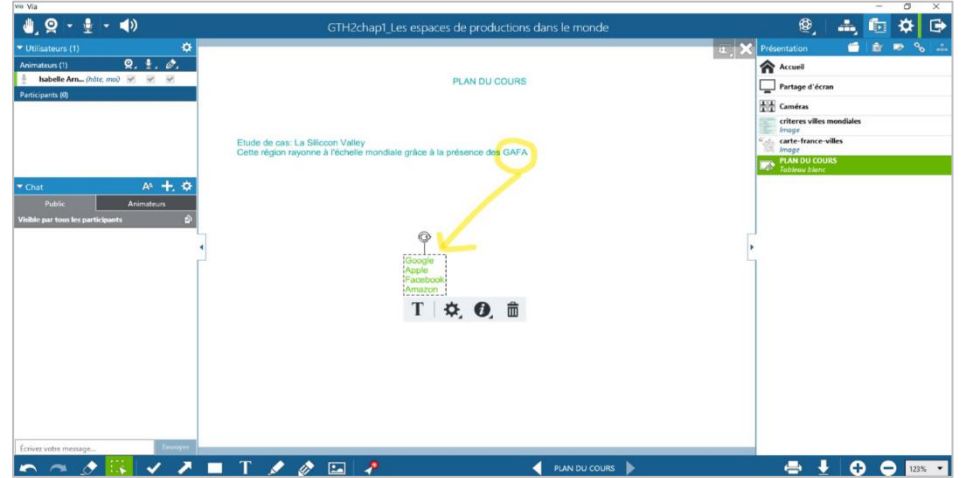

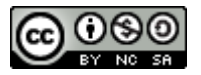

## **III. Les options à connaître pour enrichir la classe virtuelle Via**

# **A. Télécharger l'application (la 1ère fois)**

Cette manipulation n'est à faire qu'une seule fois. Elle se fait lorsque vous avez déjà créé votre activité et vous vous cliquez sur accéder

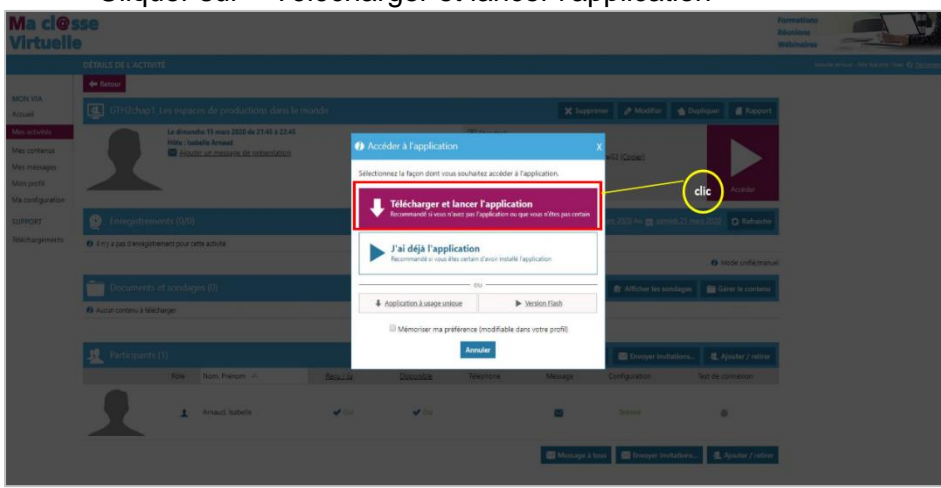

• Cliquer sur « Télécharger et lancer l'application »

• Une fenêtre s'ouvre, cliquer sur « enregistrer ».

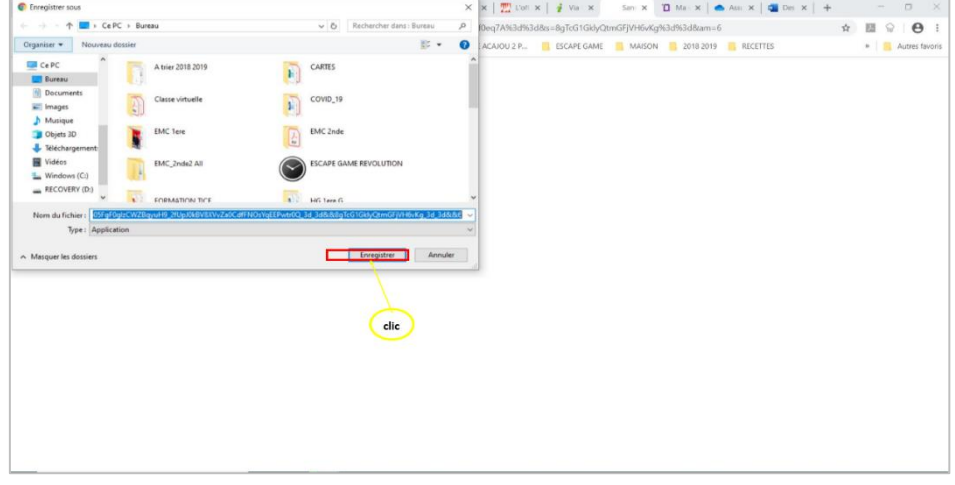

• Une fois l'enregistrement fini, une icône apparaît sur votre bureau d'ordinateur, double clic pour terminer l'installation de l'application.

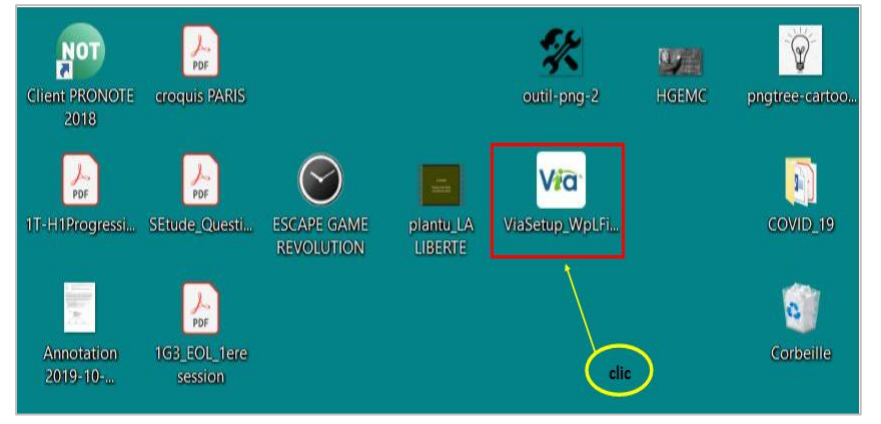

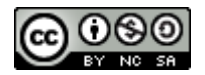

## **B. Ajouter du contenu à votre classe virtuelle**

Plusieurs méthodes sont possibles pour ajouter du contenu. Voici une proposition. Il est recommandé d'anticiper les documents à diffuser pendant la classe, le téléchargement pendant une classe risque de perturber et de ralentir le fonctionnement de celle-ci.

## **1. Importer du contenu**

• Être sur la page d'accueil de la plateforme (après l'identification sur Arena). Et cliquer sur « mes contenus » dans la colonne de gauche.

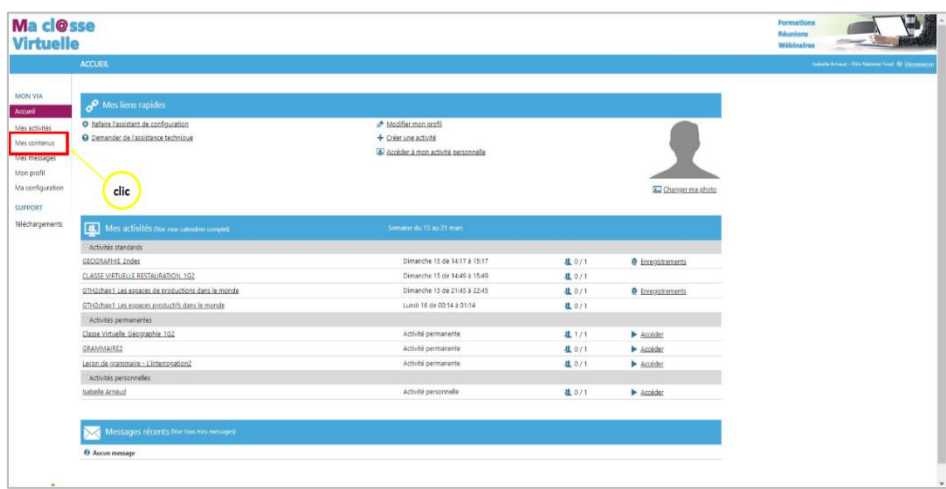

#### • Lancer l'application

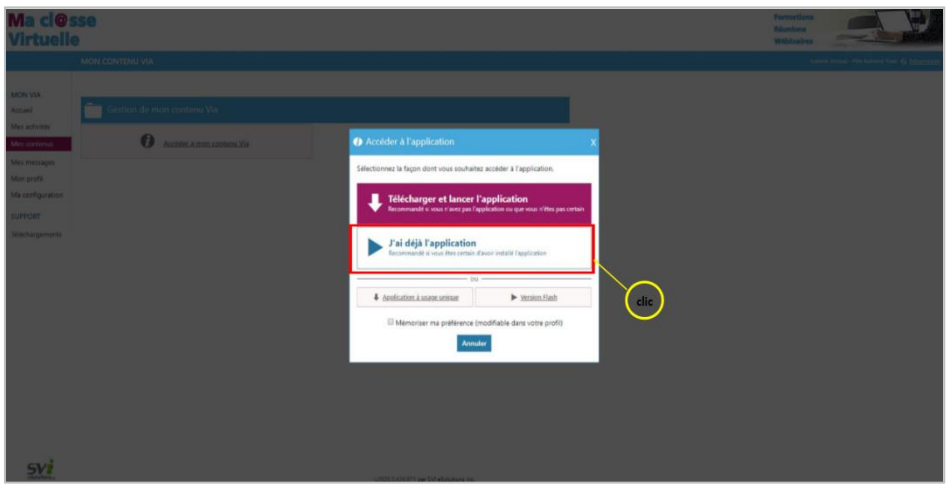

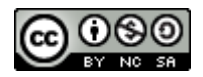

• Une fenêtre s'ouvre automatiquement, cliquer sur « ajouter des documents »

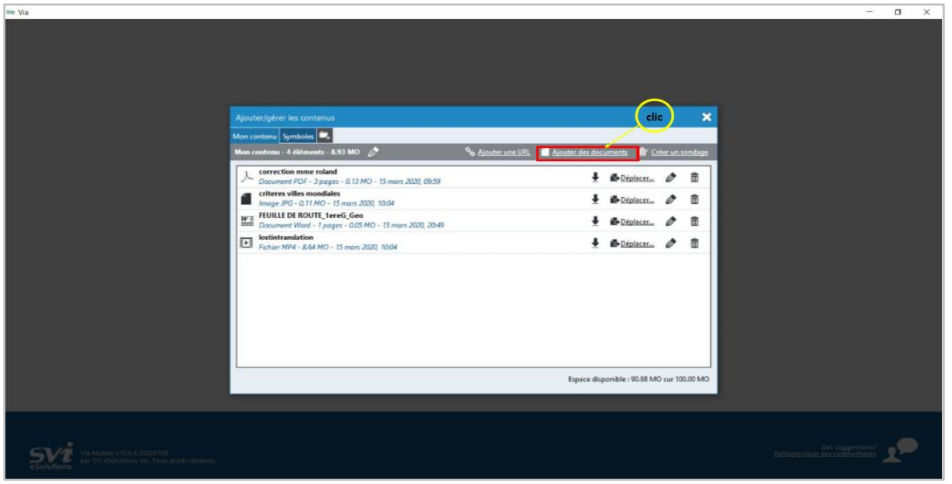

• Choisir le document sur l'ordinateur . Les formats .docx, ppt, pdf, png/jpeg, mp3, mp4 sont pris en charge .

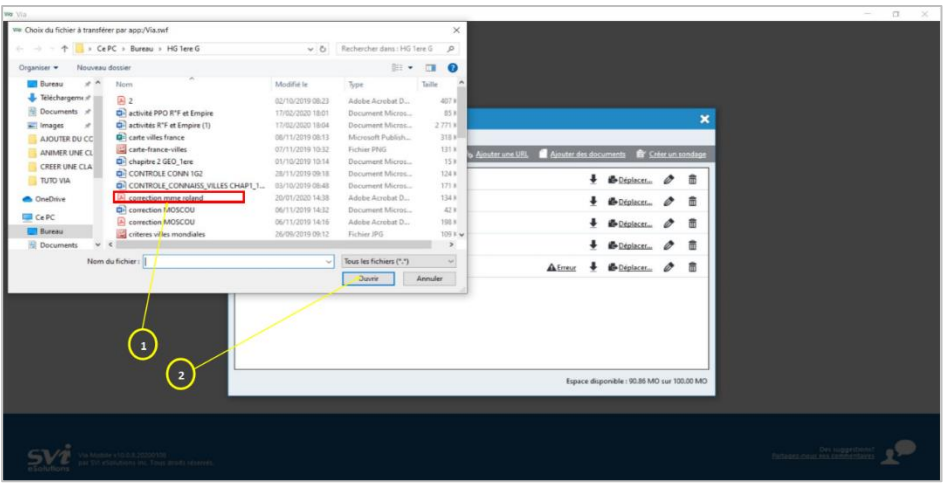

• Ensuite, fermer, et revenir sur la plateforme de création de Via (onglet resté ouvert dans votre navigateur internet). Votre contenu est disponible dans « vos contenus Via », il suffira de l'importer dans la classe.

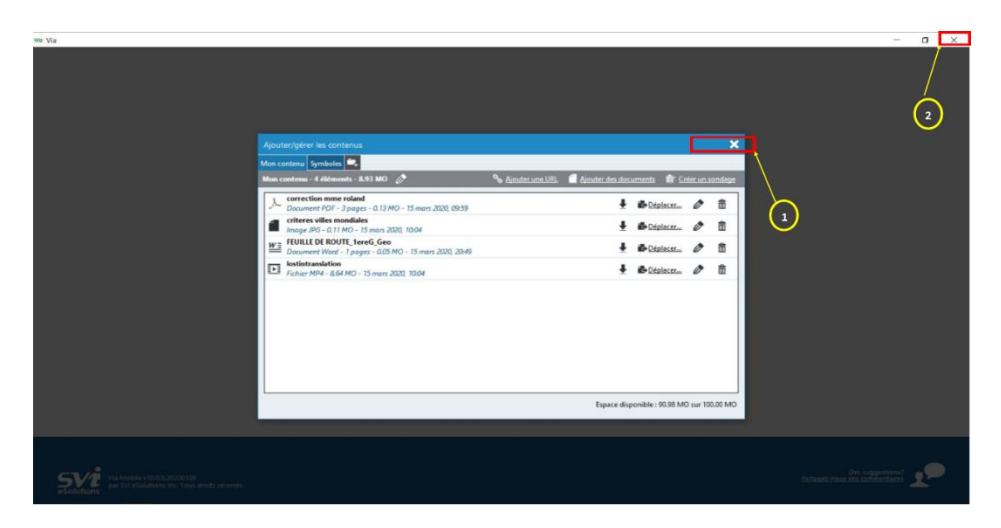

*tutoriel réalisé par : Isabelle ARNAUD-LGT Montgérald- Equipière TICE Histoire-géographie Martinique* 

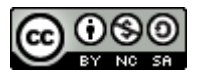

## **2. Une fois sur la classe virtuelle, accéder à ce contenu**

Au moment de la classe virtuelle *(cf II. Animer votre classe virtuelle),* il suffit d'accéder et de choisir les documents à diffuser.

• A droite de l'écran cliquer sur « Contenu ». Une fenêtre s'ouvre et cliquer sur « Importer de mes contenus Via »

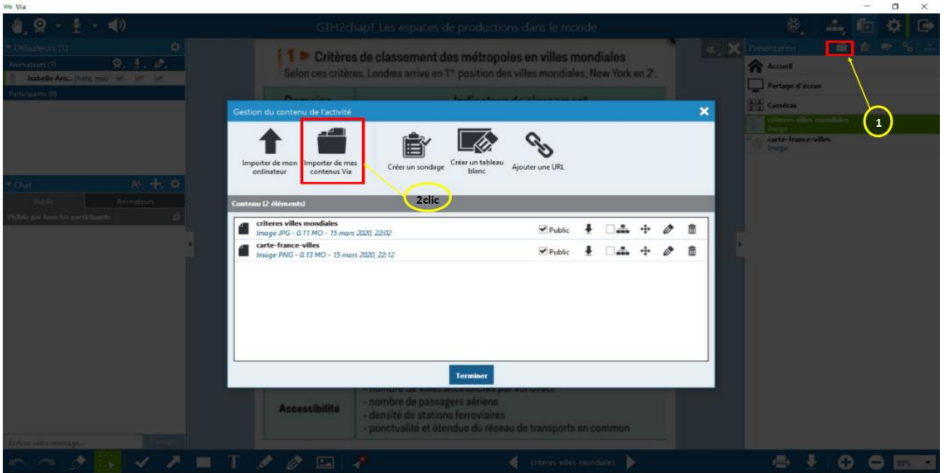

• Sélectionner le ou les documents et « Importer »

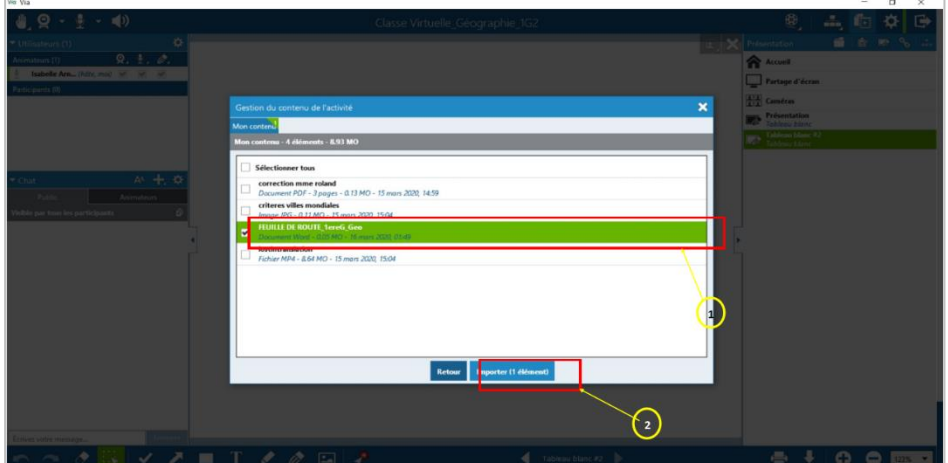

• Les documents apparaissent maintenant sur la colonne de droite de la classe, cliquer dessus pour les ouvrir et les partager en page centrale.

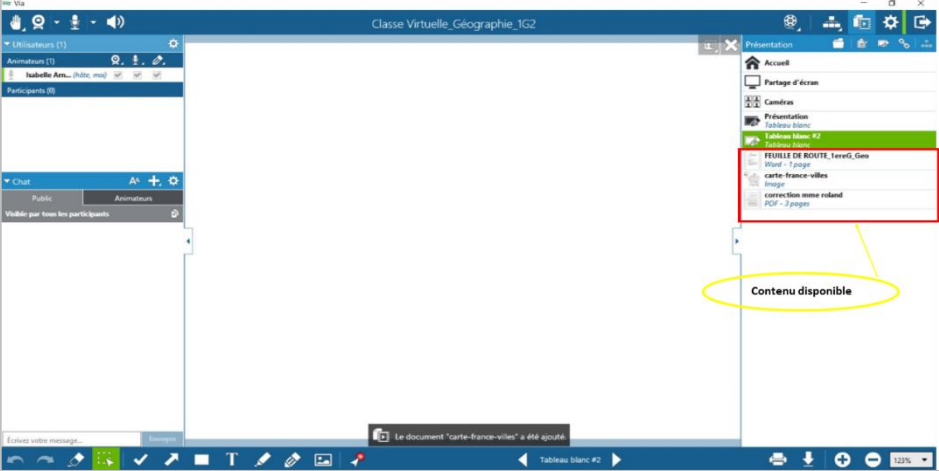

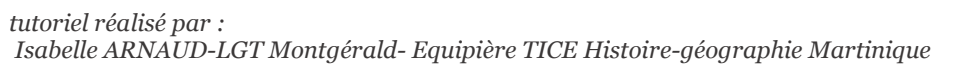

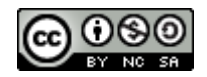

### **C. Enregistrer sa classe virtuelle**

Enregistrer sa classe virtuelle permet aux élèves absents de pouvoir y accéder ultérieurement ou alors de proposer aux élèves un « exposé » (sans interaction) de la part du professeur.

#### **1. Paramétrer l'enregistrement**

• Au moment du paramétrage de la classe virtuelle, cliquer sur « Enregistrements » puis « unifié » (si vous avez choisi classe permanente enregistrement multiple).

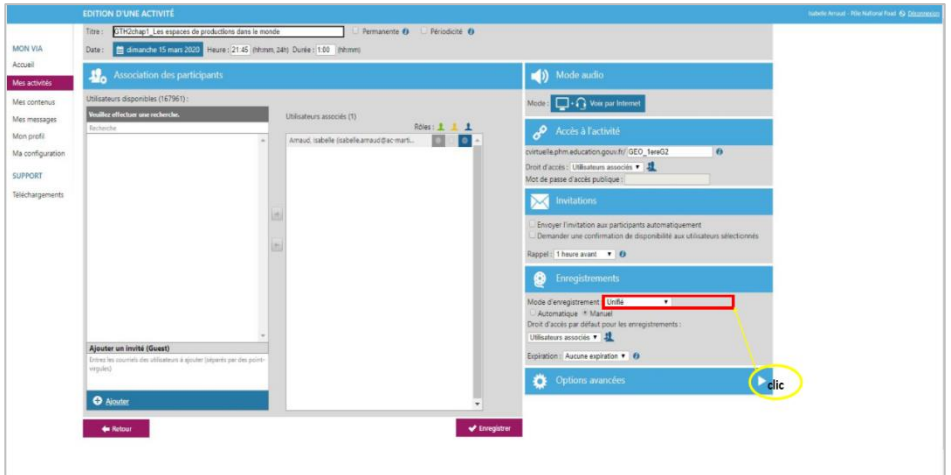

### **2. Démarrer et finir l'enregistrement**

• Au moment de la classe virtuelle, cliquer sur la « bobine » puis « enregistrer » puis « terminer » quand il est fini. Cela enregistre tout : voix, webcam (le cas échéant), travail au tableau, documents diffusés.

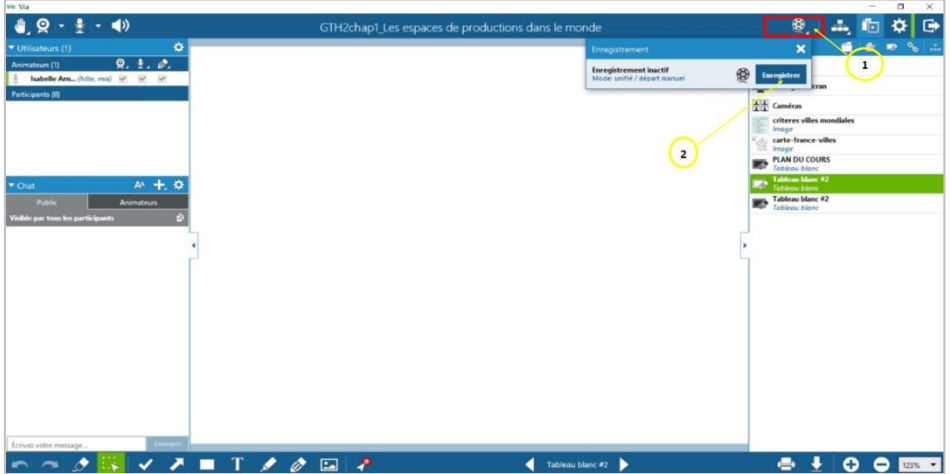

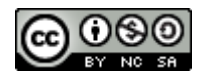

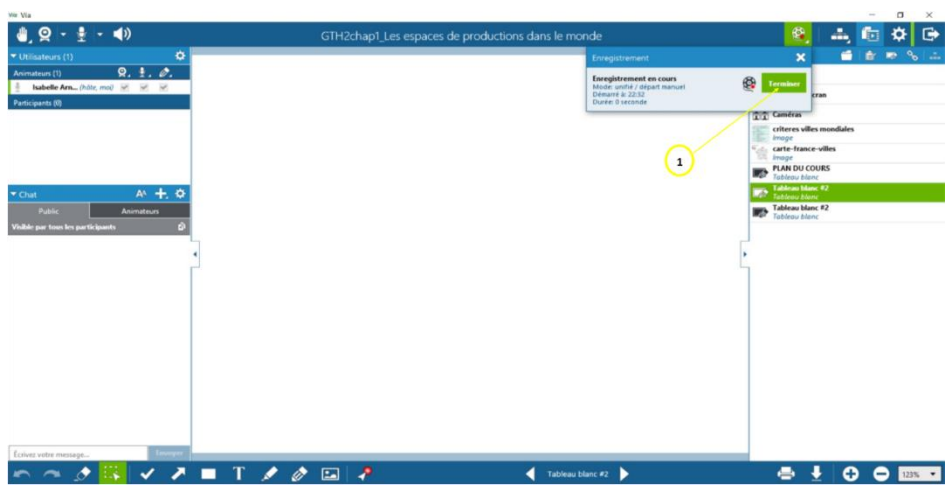

## **3. Copier le lien de l'enregistrement**

• Le lien à transmettre aux élèves pour visionner l'enregistrement se trouve sur la plateforme via dans « mes activités ». Sélectionner l'adresse, clic droit « copier » et l'envoyer aux élèves sur Pronotes ou l'ENT.

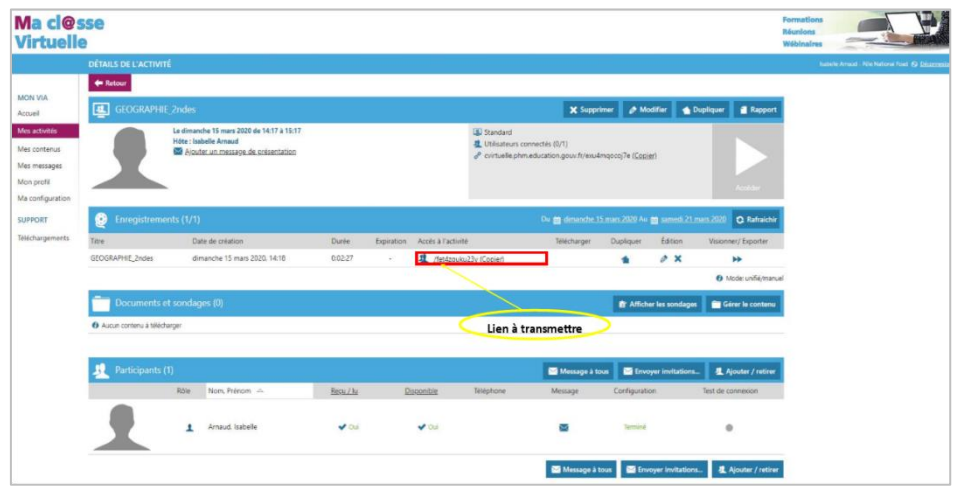

# **D.Créer des ateliers (travail en groupe, pédagogie différenciée)**

Créer des ateliers permet de mettre les élèves en activité autonome et/ ou de différencier la pédagogie même à distance pendant la classe.

• Sur la classe virtuelle , cliquer sur l'icône en haut à droite puis sur le « + » dans la fenêtre qui est apparue.

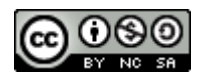

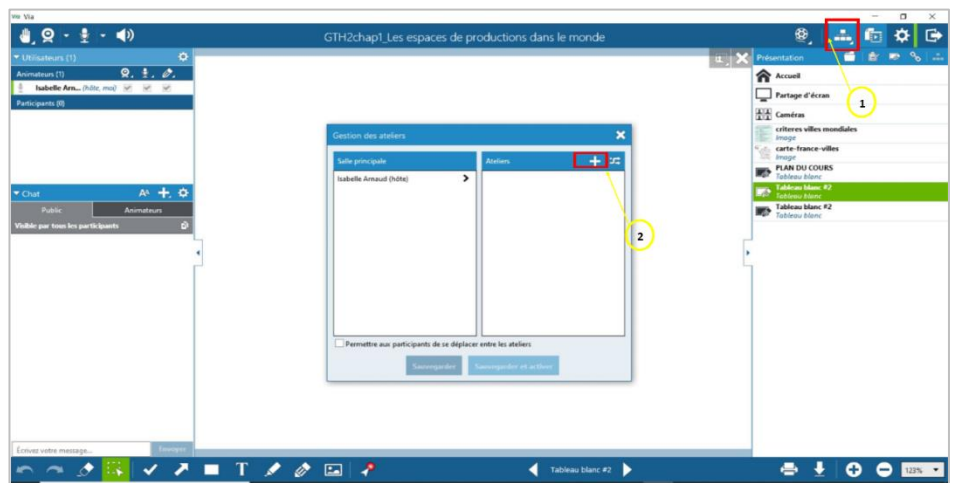

• Créer autant d'ateliers que désirés. Les Nommer si besoin. Répartir les élèves présents (de la colonne de gauche) dans chacun des ateliers.

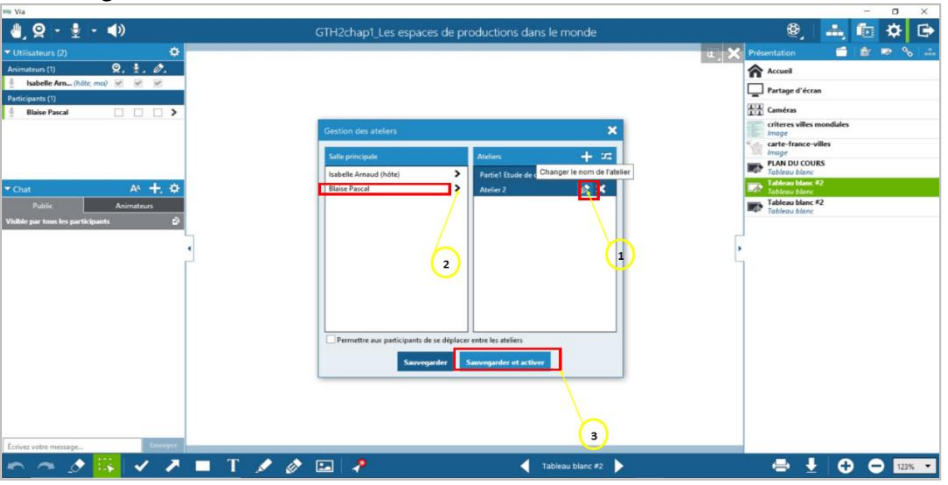

• Sauvegarder et activer.

• Revenu sur la page principale de la classe, les ateliers apparaissent en faut. Dans chaque atelier on peut créer un tableau, mettre des documents…

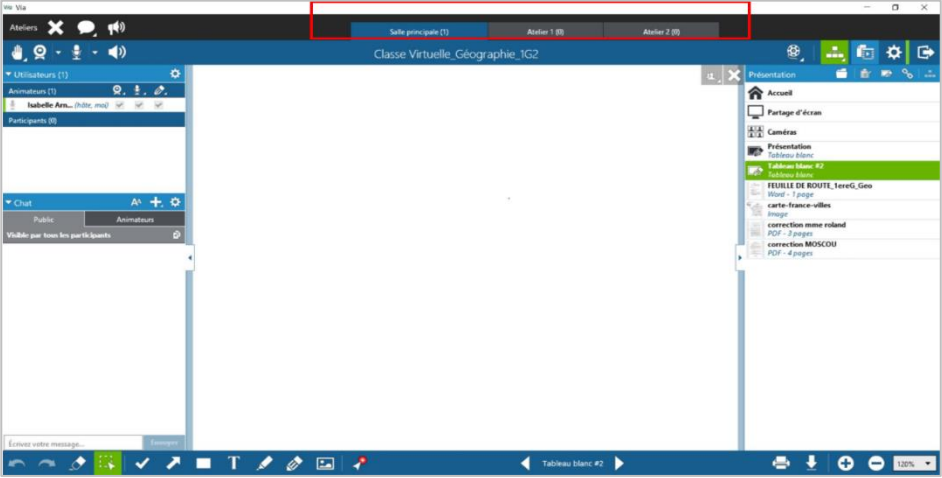

*tutoriel réalisé par : Isabelle ARNAUD-LGT Montgérald- Equipière TICE Histoire-géographie Martinique* 

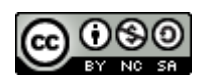